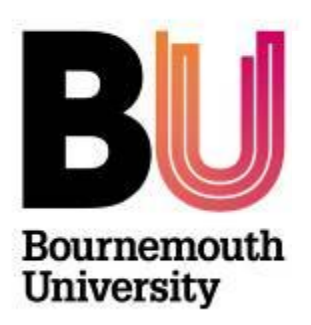

**Library and Learning Support**

## **Overview**

Rubrics can be used to mark student papers against a list of scaled criteria created by the instructor. They can make the marking process more efficient and help ensure consistency across marking if this is done by several people.

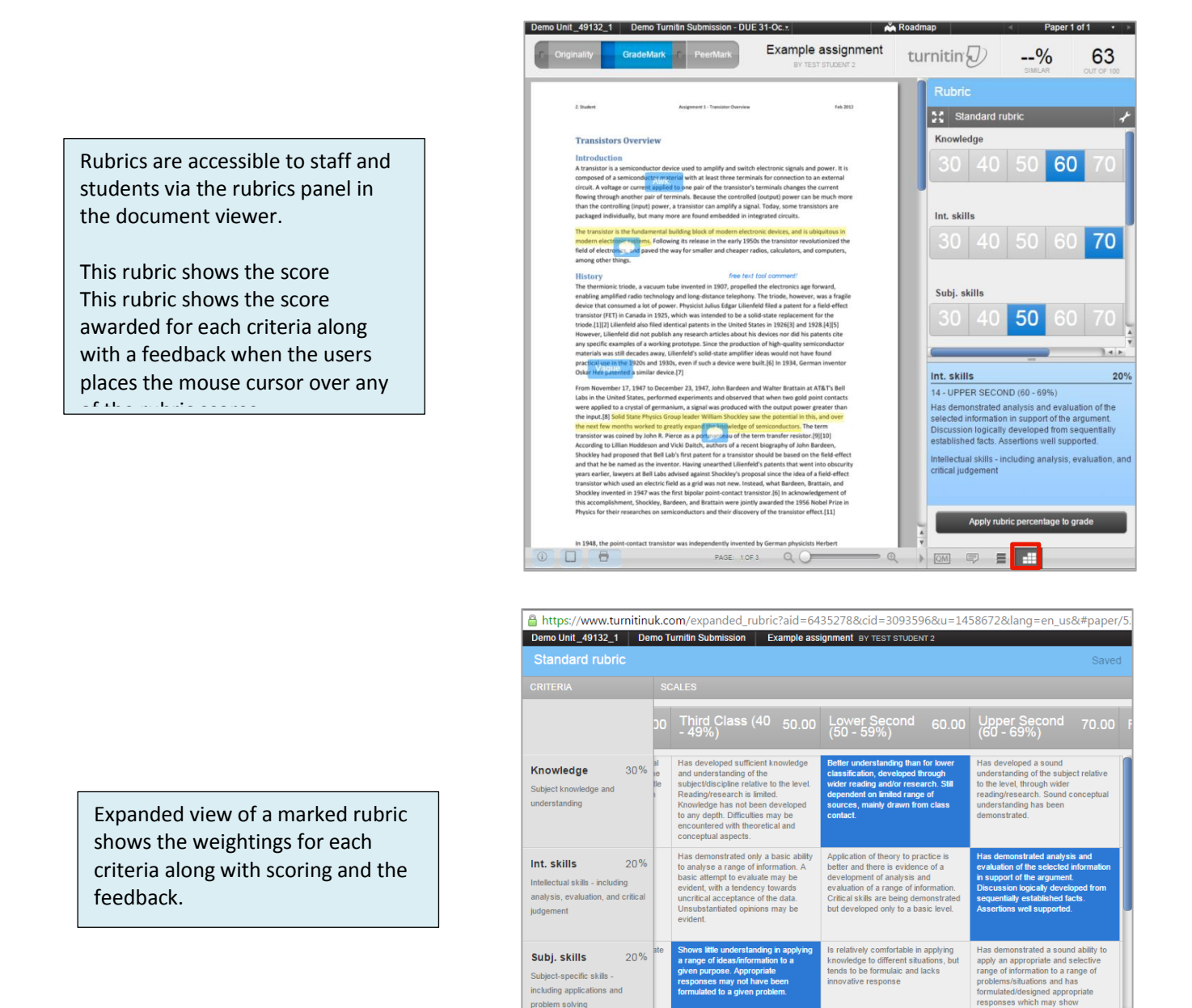

RUBRIC SCORE: 63 / 100 RUBRIC PERCENTAGE: 63%

Apply rubric percent

# **Open the Rubric / Form manager**

Garding forms are created and edited from **GradeMark's Rubric / Form Manager**.

- 1. Access your chosen unit in myBU
- 2. Form the Control (Under the left hand unit menu) click **Unit Tools** and then **Turnitin Assignments.**
- 3. Click on an assignment box
- 4. Click on the **Libraries** tab
- 5. Click **Rubric/Form Manager**.

# **Creating a rubric**

1. From the **Rubric/Form Manager** click the **bulleted** icon located in the top left corner and select **Create new rubric**. This will load a blank rubric form.

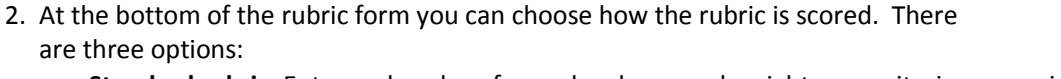

- **Standard rubric**: Enter scale values for each column and weight your criteria rows using percentages.
- **Custom rubric**: Enter any value directly into each rubric cell.
- **RUBRIC SCORING Qualitative rubric:** A rubric that provides standard feedback but has no numeric scoring.
- 3. Populate the rubric by first adding the rubric name. Click on **Enter rubric name here**, type in the title of the rubric and press **enter**. The rubric name will be saved automatically.
- 4. Click in the **Criterion 1** box, and type the **name** of your criterion. Press **enter** to save the text.
- 5. Click in the grey box under the title added for **Criterion 1** and add a **description** of the Criterion. Press **enter** to save the text.

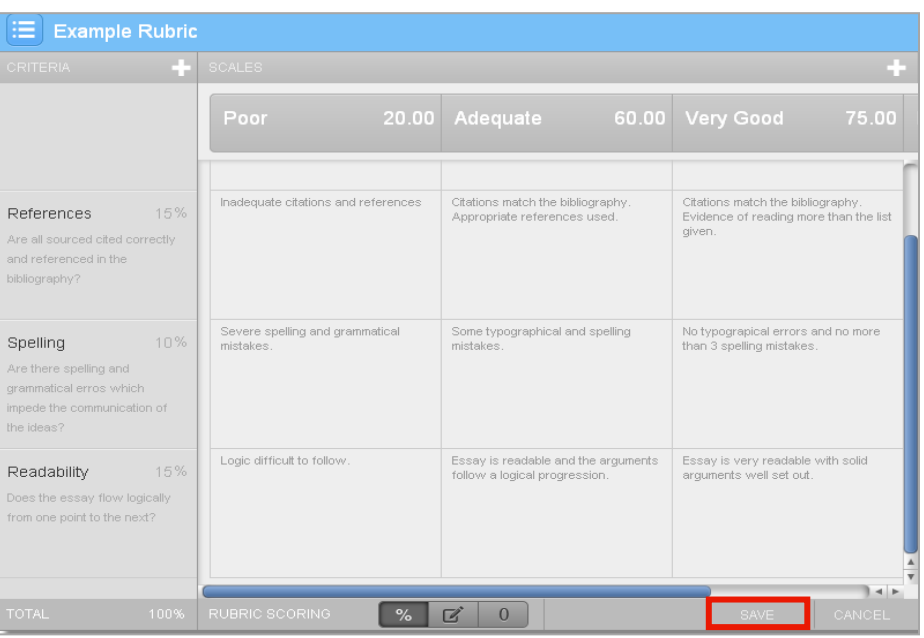

- 6. Continue to add criteria as required.
- 7. The **Scale** titles and descriptions are added in exactly the same way.
- 8. To assign points to each **criterion** click **0** beside the **%** sign and type in the percentage value.
- 9. To assign points to each **scale** click **0** and type in the point value.
- 10.Continue to fill in the grid until you have the rubric you require.
- 11.When you are happy with your rubric click on **Save** at the bottom right of the rubric box.

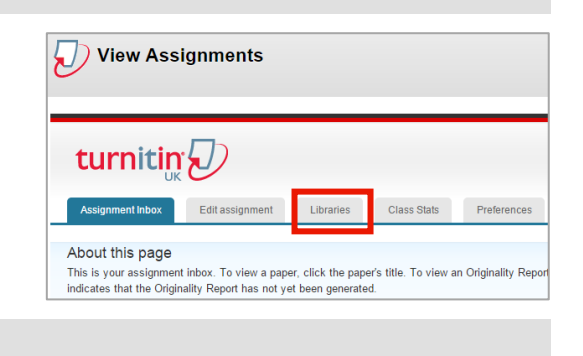

Inter rubric name here Create new rubric Create new grading form

 $\overline{\mathscr{L}}$ 

 $\Omega$ 

# **Duplicate a rubric**

If you wish to create a new rubric based on an existing rubric:

- 1. Open an existing rubric in the Rubric Viewer via the bullet list icon menu.
- 2. Click on the bullet list icon again and **click Duplicate this rubric**.

**Note**: Grading Forms are indicated in the menu with the pen icon .

Rubrics are indicated by the squares icon .

# **Exporting and importing rubric files**

When you create a rubric it will only be visible on your own account (unless you have attached it to an assignment). In order to share with colleagues you must use the Import / Export options.

Rubric/Form Manager

ion but acid

**PeerMark Questions** 

Correct acid but et<br>incorrectly balance

### **To export a rubric:**

- 1. Click on the **Import /Export button** from the **Rubric / Form Manager**.
- 2. Click **Export** from the drop down menu
- 3. Save the (.rbc) file.

#### **To import a rubric:**

1. Click on the **Import /Export button** from the **Rubric / Form Manager**.

 $1/2$ , Acid

Libraries

Æ

QuickMark Manager

Chemistry Rubric 2014

- 2. Click **Import** from the drop down menu
- 3. Click **Select files** and browse to locate the rubric file, or drag the file into the Import window.

#### **Import via Spreadsheet**

- Rubrics can be built and imported using Excel spreadsheet files (.xlsx). To build a rubric using a spreadsheet download and modify the rubric template from: [https://mybu.bournemouth.ac.uk/bbcswebdav/xid-](https://mybu.bournemouth.ac.uk/bbcswebdav/xid-4110947_4)[4110947\\_4](https://mybu.bournemouth.ac.uk/bbcswebdav/xid-4110947_4)
- Import the file as shown above.

### **Attach a rubric to an assignment**

Before you can use a rubric to mark an assignment it must first be attached to the assignment. This can be done via the Edit assignment page or the document viewer.

#### **Via the Edit Assignment page:**

- 1. Access your chosen unit in myBU
- 2. Form the Control (Under the left hand unit menu) click **Unit Tools** and then **Turnitin Assignments.**
- 3. Click on an assignment box
- 4. Click on the **Edit Assignment** tab
- 5. Under **Optional settings** you have the choice to **Attach a rubric to the** assignment. From the drop down list you can select your rubric.

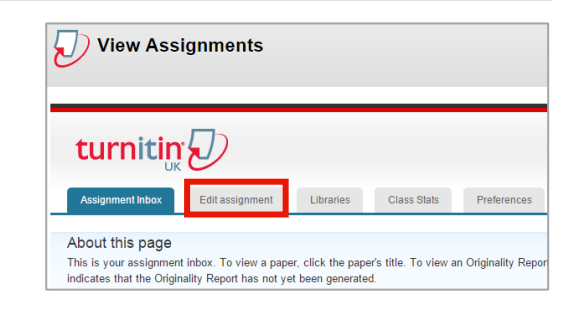

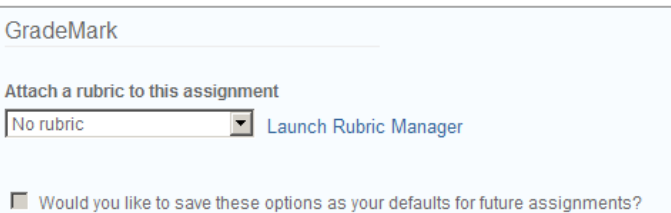

Libraries QuickMark Manager Rubric/Form Manager Create new rubric Create new grading form Duplicate this rubric  $\overline{0}$ Rename this rubric Delete this rubric **Rubrics and Forms** null 頭 Chemistry Rubric 2014 **DMC - Reflective Essay Tes** 

#### **Attaching a rubric via the Document Viewer:**

1. When viewing a student's paper, click the rubric icon located at the bottom QM of the screen.

turnitin $\overline{\mathcal{D}}$ 

**Rubrics** 

- 2. Click the **Spanner** icon near the top of the screen.
- 3. Click the **bulleted** list at the top left and select the Rubric you want to use from the dropdown list.
- 4. Click the chain link icon to the right of the words **'Not attached to this assignment'**.
- 5. The icon changes and the words now read **'Attached to'** plus the name of the assignment.
- 6. Click **Close** on the rubric area.

### **Removing a Rubric**

- 1. When viewing a student's paper, click the **rubric icon** located at the bottom of the screen.
- 写 **OM** Ξ

写

 $\boxed{0}$  Help  $\boxed{\triangleleft}$  Paper 4 of 8  $\rightarrow$ 

 $011T$  OF 100

77%

⋿

Create new rubric

Duplicate this rubric

Rename this rubric Delete this rubric

Bio Science Lab/fieldwork Bio Science Poster Criteria percent scale points Criteria points scale percent Criteria scale both percent Dist Criteria Scale Percent Dist Criteria Scale point Essay Marking (Steve Lyons) ← Example Rubric

- 2. Click the **Spanner** icon in the top right of the rubric panel.
- 3. Click the icon beside **'Attached to assignment'**.
- 4. A warning message will appear asking you to confirm that you wish to detach the rubric.
- 5. Click **Yes** and the rubric will be removed.

### **Further support**

- Further resources and support are available in the TEL Toolkit: [www.bournemouth.ac.uk/tel-toolkit](http://www.bournemouth.ac.uk/tel-toolkit)
- Any technical issues should be reported to the IT Service Desk. (01202 9) 65515.